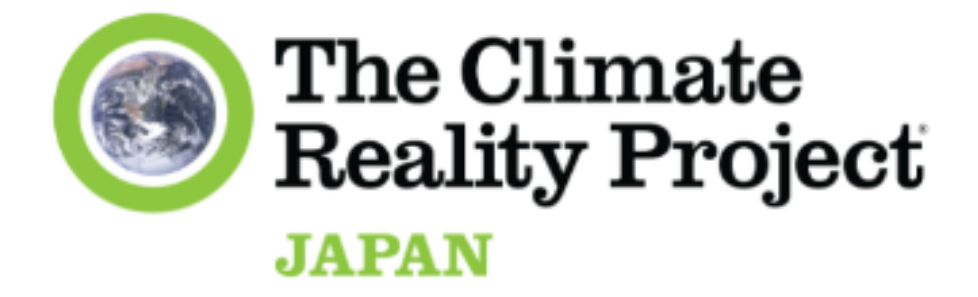

# Google アカウント ガイダンスマニュアル

(2023年6月現在)

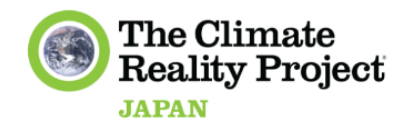

目次

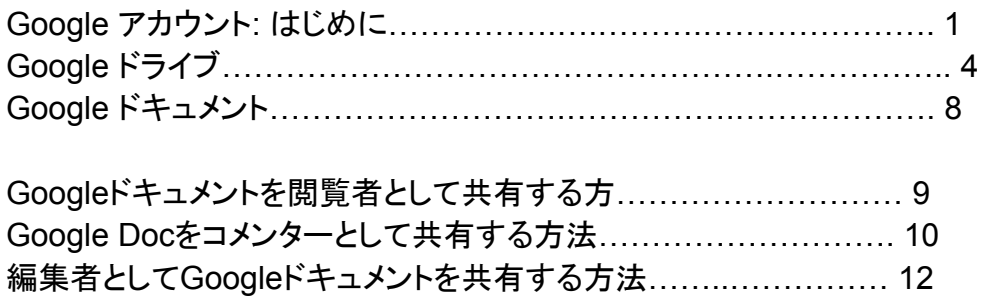

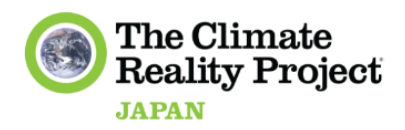

## **Googleアカウント図**

Googleアカウントは、Googleの様々なサービスや製品にアクセスするためのユーザーアカウ ントです。Google アカウントを作成すると、以下のようなサービスにアクセスできるようになり ます。

- Gmail (電子メール) 2
- Google Drive(クラウドストレージ)
- Google カレンダー
- Google フォト **商**
- Google ドキュメント(ドキュメント編集) ■
- Google Sheets(スプレッドシート編集)
- グーグルマップ 麗

Google アカウントを持つことは、さまざまな便利な機能を提供する一方で、Google があなた のアカウントの使用に関連する特定のデータを収集し処理することを意味することに留意する 必要があります。プライバシー設定とコントロールにより、あなたのデータとアカウントの設定を 管理することができます。

そのため、これらのツールを使用する場合は、まずGoogleアカウントが必要です。まだお持ち でない方は、<u>こちら</u>からGoogleアカウントにご登録ください!

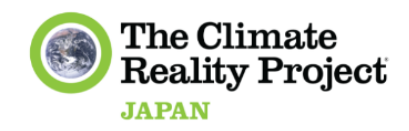

## **Google** ドライブ

#### **Google** ドライブ とは**?**

Google Driveは、クラウドベースのファイル保存・同期サービスです。クラウド上にファイルを 保存し、インターネットに接続されていれば、どこからでもどのデバイスからアクセスでき、他の ユーザーと共有することができます。

どのような仕組みなのでしょうか?

❖ Google Driveを初めて開くと、すべてのファイルとフォルダを表示するメインページが 表示されます。新しいフォルダを作成するには、左上の「新規」ボタンをクリックし、「フォ ルダ」を選択します。そして、フォルダに名前を付け、ドライブ内のどこに配置するかを 選択することができます。

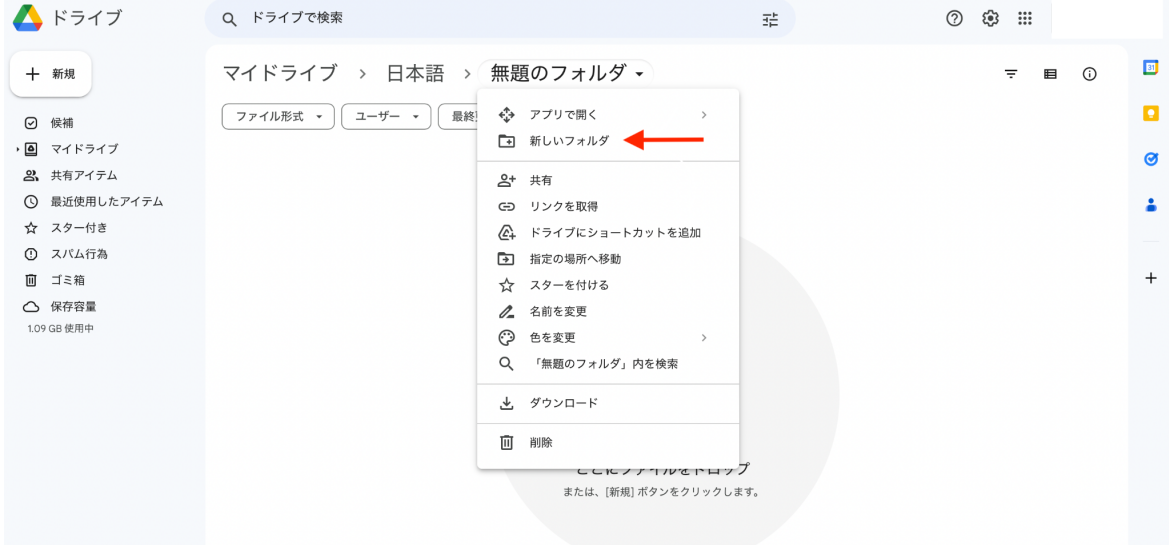

❖ ドライブにファイルをアップロードするには、ファイルを保存するフォルダにドラッグ&ド ロップするだけです。また、Googleドライブでは「新規作成」ボタンを使って、ドキュメン トやスプレッドシートなどのファイルを直接作成することができます。

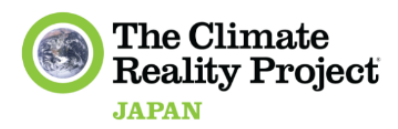

- ❖ Google Driveの大きな特徴のひとつは、ファイルやフォルダを他人と共有する機能で す。詳しい操作方法は、7-9ページに記載されています。
- ❖ 誰かがGoogleドキュメントへのリンクを共有した場合、そのリンクをクリックすることでド キュメントにアクセスできます。ドキュメントを共有した人が選択した設定によって、あな たはドキュメントの編集、または閲覧することができます。
	- ➢ 文書の編集権限がある場合、文書内で直接変更することができます。変更した 内容は自動的に保存され、あなたと文書を共有した人は、あなたが行った変更 を見ることができるようになります。
	- ➢ 文書に対する閲覧権限しかない場合、文書内で直接変更することはできませ ん。ただし、文書のコピーを作成したり、文書を共有した人に編集の許可を求め ることは可能です。
	- ➢ Googleドキュメントを閲覧・編集しているとき、他の誰が作業しているドキュメン トなのかをリアルタイムで確認することができます。このため、複数の人が同時 にドキュメントを作成することができ、グループプロジェクトやチームコラボレー ションに便利なツールとなっています。

\*\*\*Google Driveは、キーワードで特定のファイルやフォルダを検索する機能、ファイルをコレ クションやカテゴリーに整理する機能、他にもさまざまな機能を備えています。

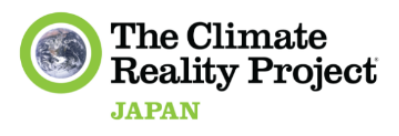

### **Google** ドキュメント

**Google** ドキュメントの機能は?

Googleドキュメントでは、エッセイ、レポート、手紙などの文書(ドキュメント)をウェブブラウザ 上で作成・編集することができます。また、既存のWord文書、OpenOffice、PDFファイルを アップロードして、Google Docsのフォーマットに変換することも可能です。

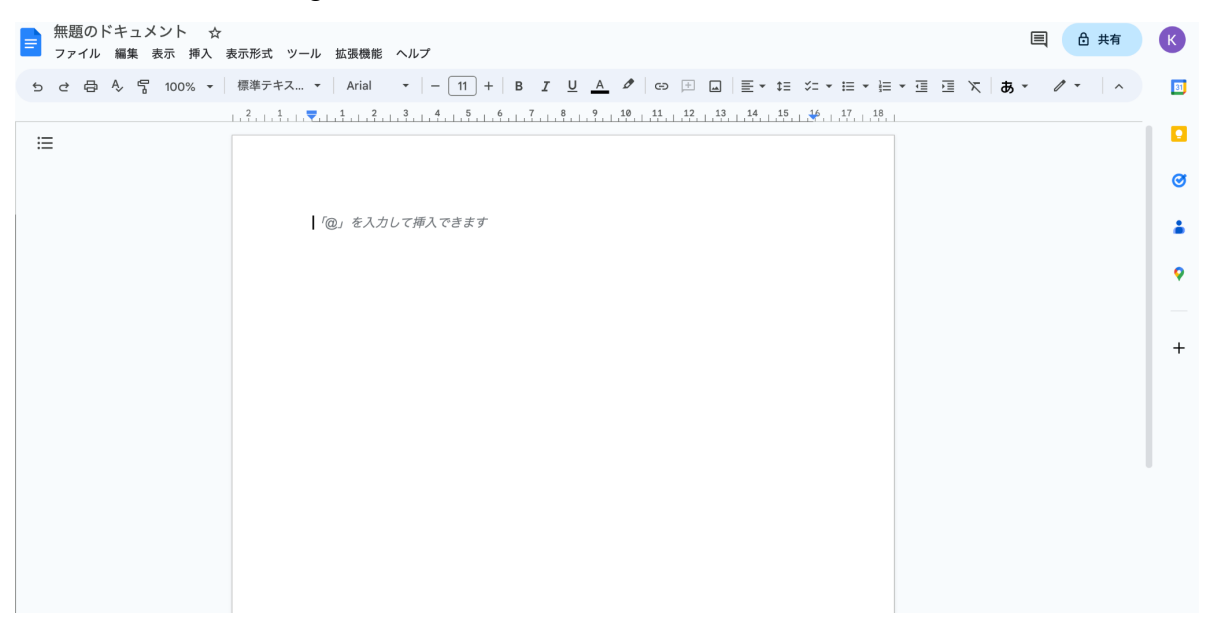

Googleドキュメントを使う大きなメリットは、同じドキュメントを他の人とリアルタイムで共同作業 できることです。複数の人が同時に一つの文書で作業することができ、変更内容はリアルタイ ムで自動的に保存されます。このため、グループプロジェクトでの作業、クラスメートや同僚と のメモの共有など、他の人と共同で作業する必要がある場合に最適なツールです。

また、Googleドキュメントには簡単な共有オプションがあり、リンクを介して、または共同作業 者を追加することによって、ドキュメントを他の人と共有することができます。共同作業者を追 加することができます。これは、アクショングループのメンバーや、あなたが関わっている他の コミュニティグループとドキュメントを共有する必要がある場合に特に便利です。

**Google** ドキュメントでコメントを表示する方法

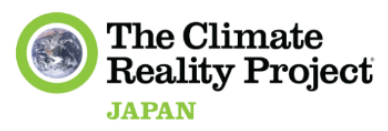

ドキュメントの右上にある「コメント」ボタンをクリックします。デフォルトでは、ドキュメント上のす べてのコメントがリストアップされます。

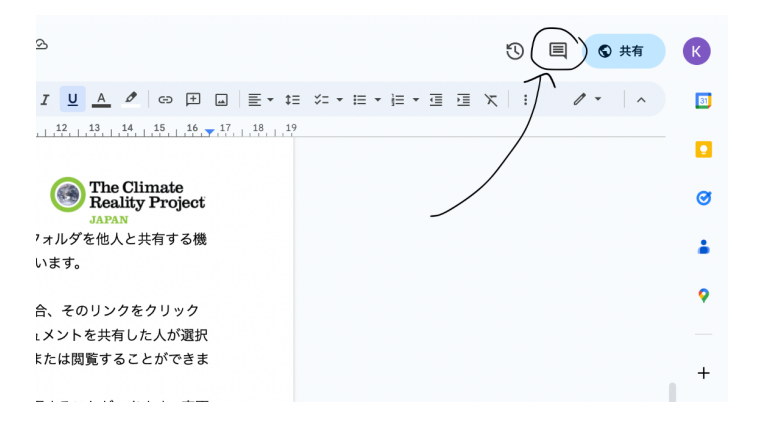

**Google** ドキュメントでコメントを追加する方法:

編集またはコメントの権限を持っているドキュメントで、コメントを追加したいテキスト、画像、セ ル、またはスライドの横にハイライトまたはカーソルを置きます。ツールバーのコメントアイコン またはドキュメントの右側に表示されるアイコンのいずれかをクリックします。

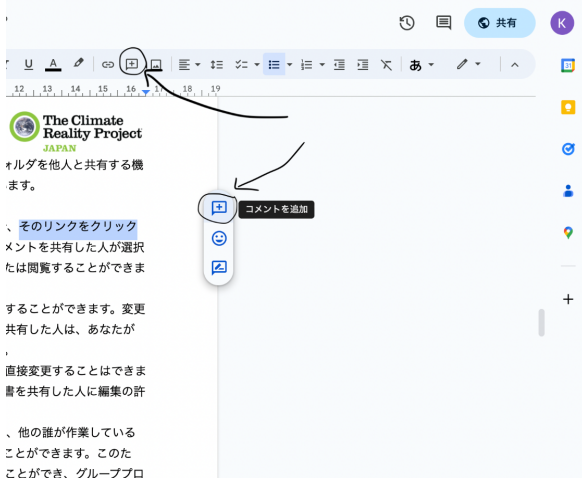

**Google**ドキュメントを共有する方法:

❖ 共有したいGoogleドキュメントを開きます。

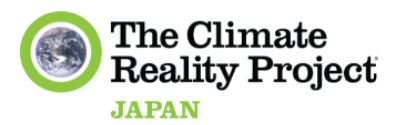

- ❖ 「人やグループと共有する」と「リンクで共有する」の2つの方法で共有することができま す:
	- ➢ 人やグループと共有する**:** 画面右上の「共有」ボタンをクリックします。人やグ ループと共有するセクションで、ドキュメントを共有したい人のメールアドレスを 入力します。
	- ➢ リンクで共有する: メールアドレスの横にあるドロップダウンメニューをクリック し、オプションから「閲覧者、コメンター、編集者」を選択することができます。リン クをコピー」ボタンをクリックし、Googleドキュメントへのアクセス権を与えたい人 とリンクを共有します。

以下は、その詳細です:

**Google**ドキュメントを閲覧者として共有する

- ❖ 「アクセス 」のメニューから、「コメント」 を選択します。
- ❖ 「リンクをコピー 」をクリックし、閲覧者としてGoogle Docへのアクセス権を与えたい人 にリンクを共有します。

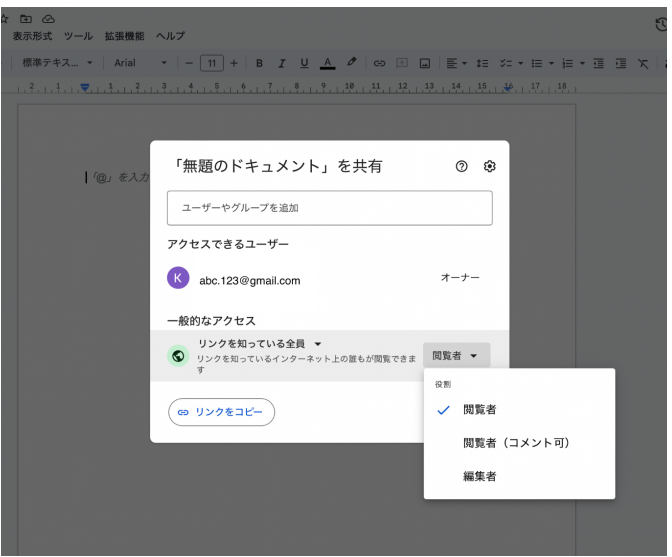

他の人に編集させたくない参考資料としてのみのドキュメントを共有する場合は、通常の手順 となります。ビューワーとしてドキュメントを共有すると、相手はドキュメントを見ることはできま すが、変更を加えることはできません。

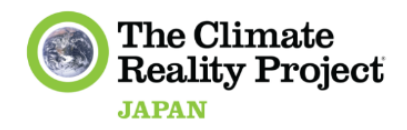

**Google**ドキュメントをコメンターとして共有する:

- ❖ 「アクセス 」メニューから、「コメント」を選択します。
- ❖ 「リンクをコピー 」ボタンをクリックし、コメント者としてGoogle Docへのアクセス権を与 えたい人にリンクを共有します。

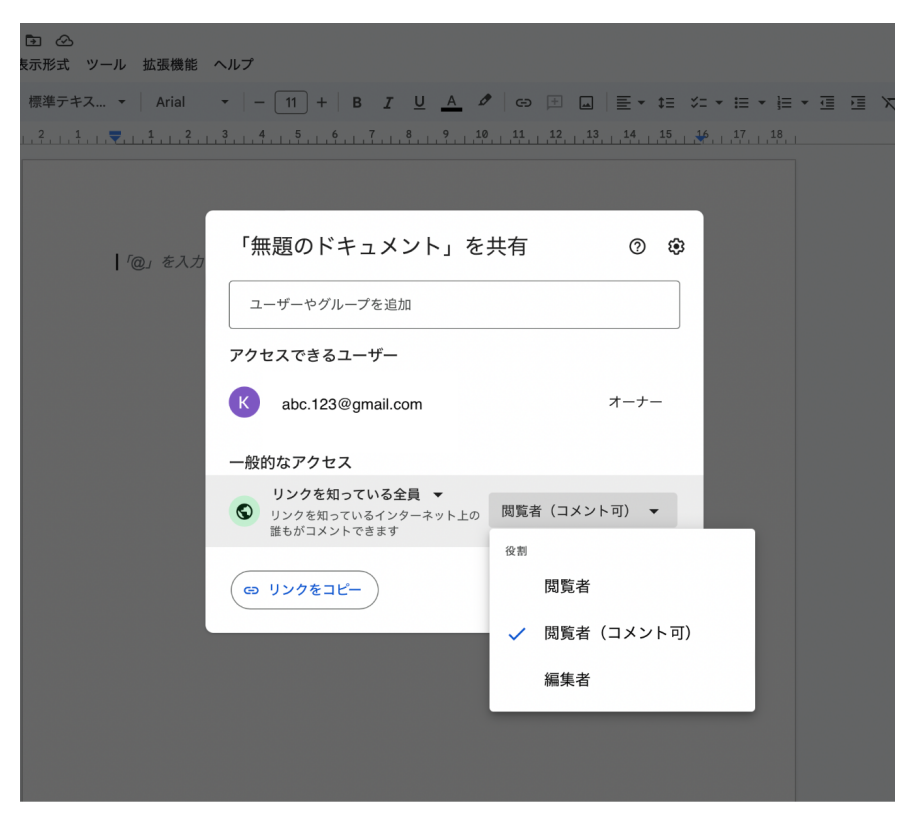

編集者として**Google**ドキュメントを共有する:

- ❖ 「アクセス 」のメニューから、「編集者 」を選択します。
- ❖ 「リンクをコピー 」ボタンをクリックし、編集者としてGoogleドキュメントへのアクセスを与 えたい人にリンクを共有します。

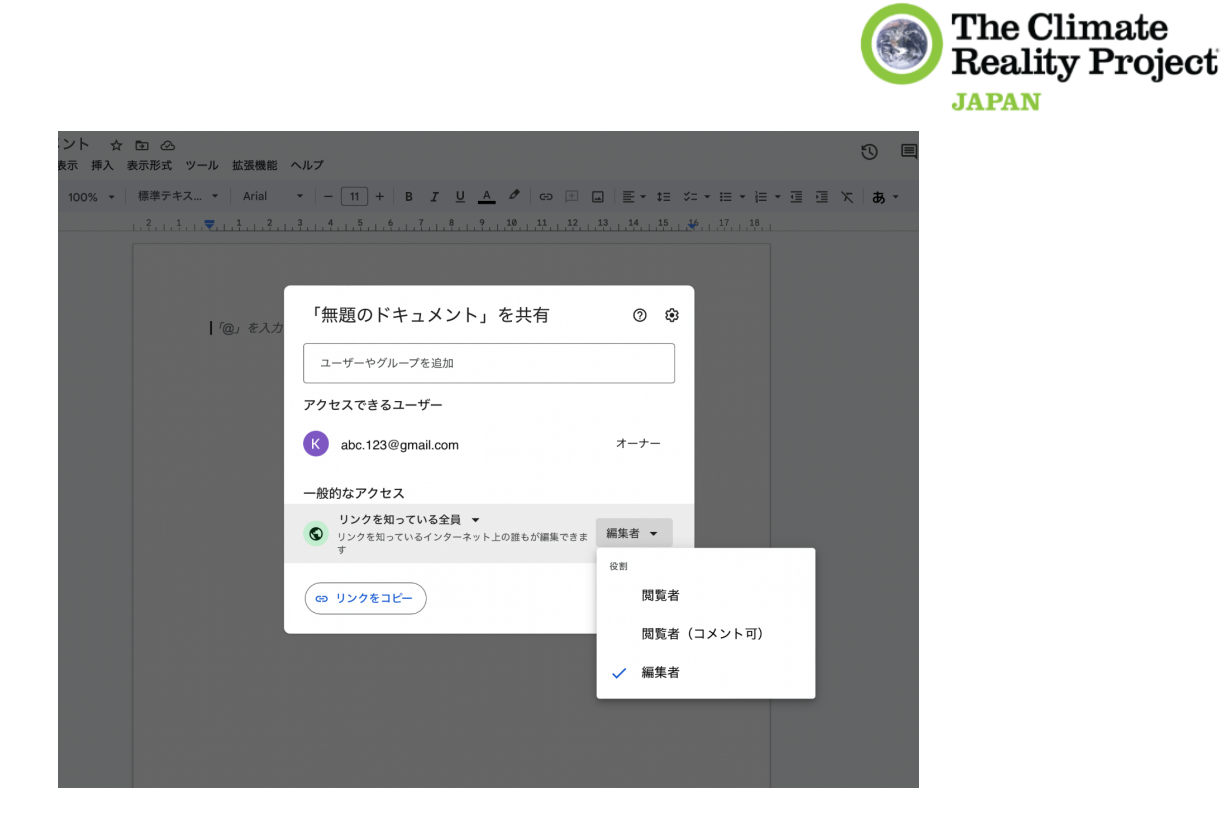

#### **\*\*\***注意**\*\*\***

Googleドキュメントを公開することは、リンクを持つ誰もがアクセスできることを意味しますの で、信頼できる人とだけ共有するように心がけてください。